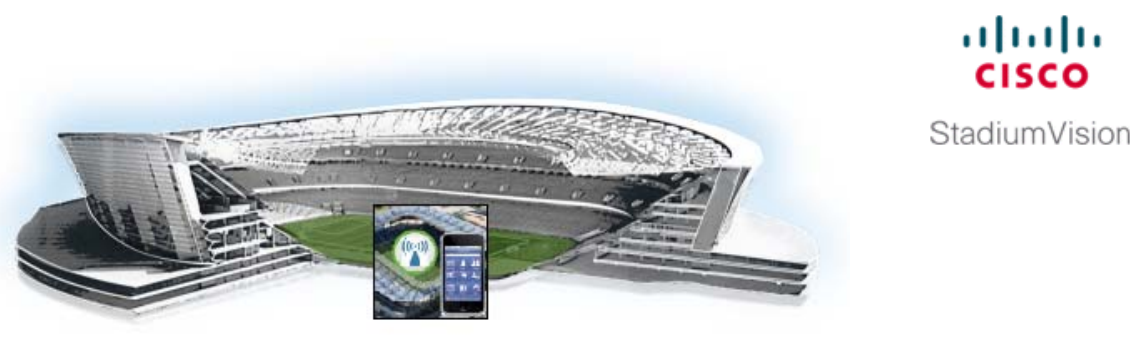

# **System State Reports**

#### **First Published: October 17, 2014**

The System State Report feature enables easy capture and export of system state data for the Cisco StadiumVision Mobile Reporter server. This information can be sent to a remote support engineer to help troubleshoot any issues that may occur with the system.

This module includes the following topics:

- **•** [Information About System State Reports, page 79](#page-0-1)
- **•** [How to Run a System State Report, page 81](#page-2-0)

# <span id="page-0-1"></span>**Information About System State Reports**

 $\mathbf I$ 

[Figure 1](#page-0-0) shows the System State Report screen.

<span id="page-0-0"></span>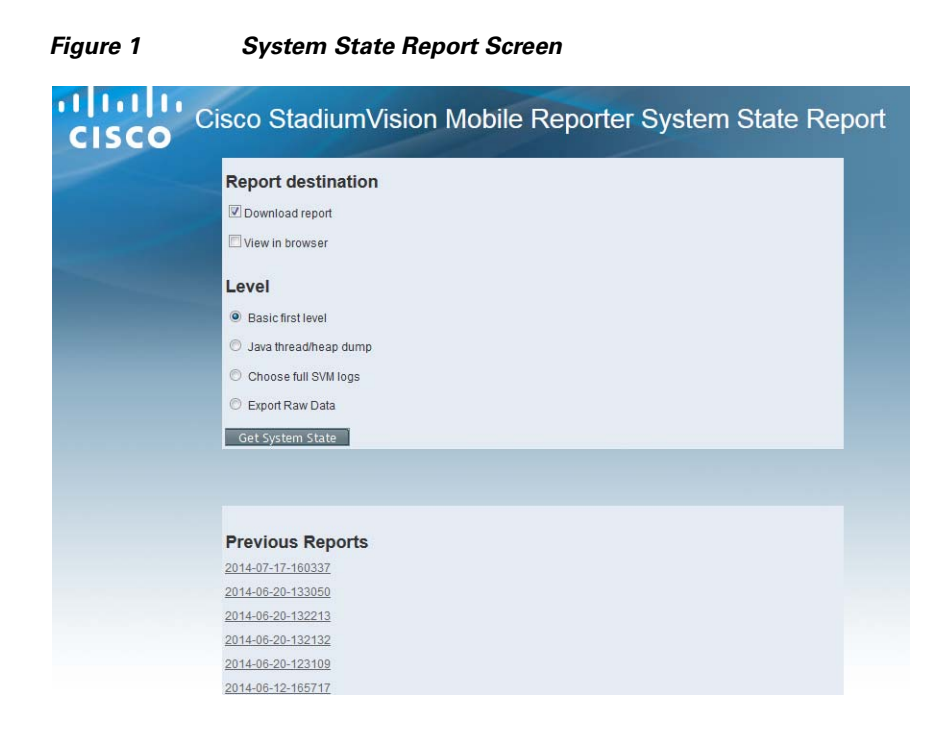

 $\mathsf I$ 

[Table 1](#page-1-0)describes the options provided on the System State Report screen.

### <span id="page-1-0"></span>*Table 1 System State Report Screen Description*

![](_page_1_Picture_159.jpeg)

# <span id="page-2-0"></span>**How to Run a System State Report**

This section includes the following tasks:

- **•** [Running a System State Report, page 81](#page-2-1)
- **•** [Viewing the Contents of the Zip File, page 82](#page-3-0)
- **•** [Exporting Raw Data From Cisco StadiumVision Mobile Reporter, page 82](#page-3-1)

## <span id="page-2-1"></span>**Running a System State Report**

You can run a System State Report when logged into Cisco StadiumVision Mobile Reporter, or from a browser when the reporter GUI is not available.

### **Using the Cisco StadiumVision Mobile Reporter GUI to Run a System State Report**

#### **To use the GUI to run a System State Report, complete the following steps:**

- **Step 1** Log into Cisco StadiumVision Mobile Reporter as admin.
- **Step 2** From the System Tools menu, click **System State Report**.
- **Step 3** Under Report Destination, select one or both types, **Download report** and/or **View in browser**.
- **Step 4** Under Level, select the type of report that you want to run.
- **Step 5** Click **Get System State**.

A status bar is displayed while the report is generating.

### **Running a System State Report When the Cisco StadiumVision Mobile Reporter GUI is Not Available**

#### **To run a System State Report when the GUI is not available, complete the following steps:**

- **Step 1** Log into the TUI as installer.
- **Step 2** From the TUI, shut down the reporter by going to **Services Control** > **StadiumVision Mobile Reporter Services**.
- **Step 3** Click **Stop Service**.
- **Step 4** Exit the TUI.
- **Step 5** From your browser, navigate to the system state report directly with the following URL, where *reporter-ip-address* is replaced with the IP address of your server:

**https://***reporter-ip-address***/cgi-bin/snap.cgi**

Ι

## <span id="page-3-0"></span>**Viewing the Contents of the Zip File**

After the extract report runs, a resulting page will display **Report is ready**. If you selected **View in browser**, a link will appear to view the report in the browser. Depending on your browser and its settings, if you selected **Download Report**, you may get a dialog box to save the report on your local machine. If so, save it as desired.

If the automatic download does not work, you can click on the link after the word **Download** to again download the file. This is a compressed file containing multiple parts to the report. The file has the extension .zip, indicating a compressed folder. The heap dump is a compressed report file which you can save to your local drive and forward to support personnel for troubleshooting, packaged just the same way that the Basic Level report is.

Once you have downloaded the report file to your PC, you will have a .zip file. You can email it to Cisco support as is.

![](_page_3_Picture_6.jpeg)

**Note** The format of the file name is the date and time that the report was run.

**To view the contents of this file, complete the following steps:**

**Step 1** Double-click on the file to open the .zip file archive manager.

The contents of this file depends on the file compression software program installed on your PC. For example purposes, these instructions will assume you have WinZip on a PC.

- **Step 2** Click **Extract** and extract ALL the contents of the archive to a new directory on your local drive.
- **Step 3** Using Windows Explorer, navigate to the extracted directory you just created. In the resulting folder is a file named **index.html**. Double-click that file and it will open in your internet browser.
- **Step 4** You can now review the rest of the report by clicking on links available from this page.
- **Step 5** In the case of the heap dump and log file reports, there is no **index.html**. Simply navigate down the levels of folders until you see the log files of interest.

## <span id="page-3-1"></span>**Exporting Raw Data From Cisco StadiumVision Mobile Reporter**

#### **To export raw data, complete the following steps:**

- **Step 1** From the System State Report screen, select **Export Raw Data**.
- **Step 2** Click **Get System State**.
- **Step 3** In the **Start Date** and **End Date** fields on the Raw Data Export screen, type the date and time range for the period from which you want data, as shown in [Figure 2.](#page-4-0)

The default value is based on the last event times in the event schedule.

<span id="page-4-0"></span>![](_page_4_Picture_104.jpeg)

- **Step 4** Under **Collections**, select one or more of the checkboxes to specify where you want to get the data from:
	- **• Client**—Data from mobile clients using the Cisco StadiumVision Mobile SDK.
	- **• PI**—Data from Cisco Prime Infrastructure (if using the Cisco StadiumVision Mobile-PI integration capability).
	- **• Streamer**—Data sent from the Cisco StadiumVision Mobile Streamer to the Cisco StadiumVision Mobile Reporter.
- **Step 5** (Client data only) Under **Clients sub-criteria**, specify additional options to further refine the data that is returned.

You can select either a specific client MAC address, or a device UUID or a session UUID. This data might be known to you from studying the report 'J: Client Sessions'. You can only specify one type of sub-criteria, and only one specific mac address or UUID.

![](_page_4_Picture_9.jpeg)

 $\Gamma$ 

**Note** For PI and Streamer data collections, **All in time range** is automatically selected and is all that applies.

**Step 6** Click **Get raw data**.

The report generates as a .csv file inside of a .zip archive file.

 $\mathsf I$